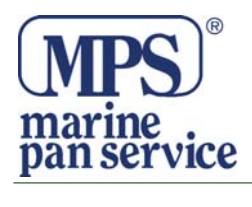

## **Strabo**

Congratulazioni per aver acquistato il navigatore portatile Strabo con tecnologia Enigma per il rilevamento degli autovelox.

Questo manuale vi aiuterà nell'istallazione e nell'uso del Strabo.

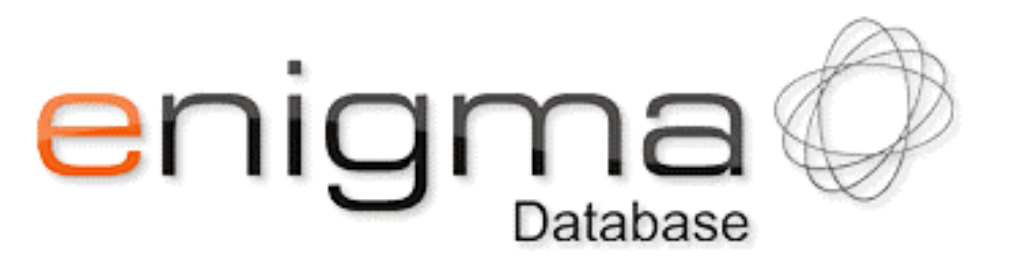

Enigma è leader nella tecnologia di ricerca degli autovelox sia ad installazione fissa che mobili.

Dietro questo progetto esiste un valido team che lavora quotidianamente

attraverso strumenti ad alta tecnologia, in modo che ogni nuovo autovelox possa essere inserito nel database entro 48 ore. Mentre altri database concorrenti consentono un aggiornamento dei dati all'utente solo ogni 3 mesi.

Per la rilevazione degli autovelox temporanei ci si basa su un criterio di probabilità, per delimitare alcune aree come zone a rischio.

Il database fornisce anche tutti i limiti di velocità, cosicchè sarete sempre informati sulla velocità massima consentita della strada che state percorrendo.

L'etica di Enigma è quella di aiutarvi a rispettare le velocità massime per viaggiare in sicurezza ed evitare le distrazioni inutili di chi guarda a lato della strada per scovare autovelox e poi frena bruscamente ...

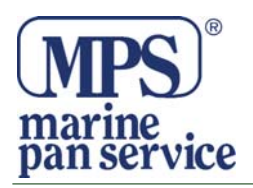

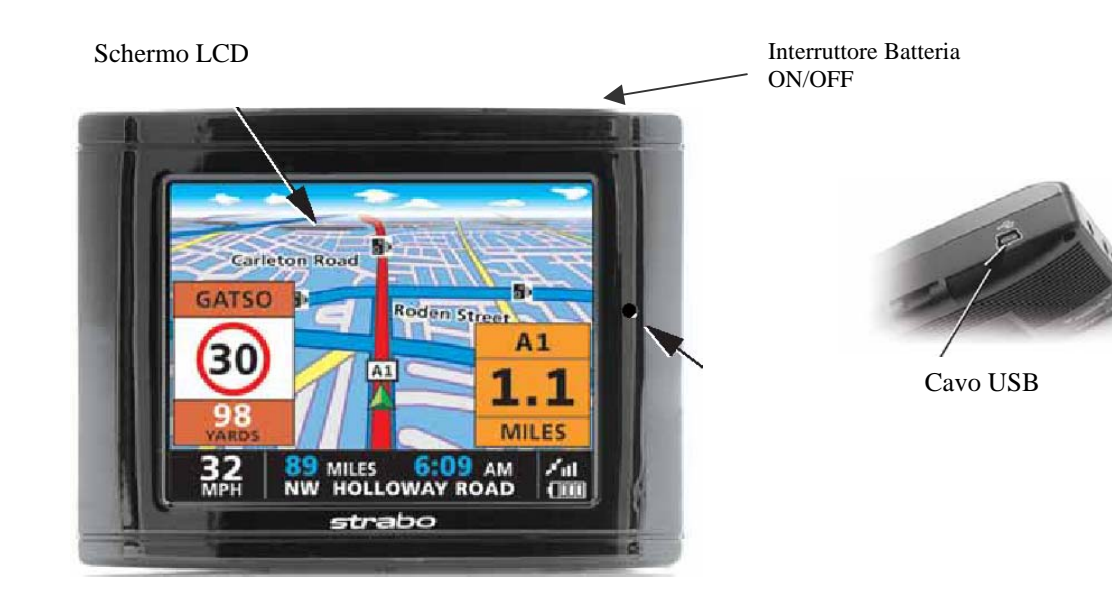

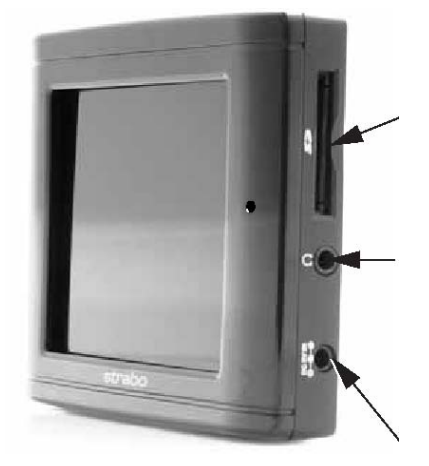

SD Card (per caricamento musica)

Mic. IN

Alimentazione

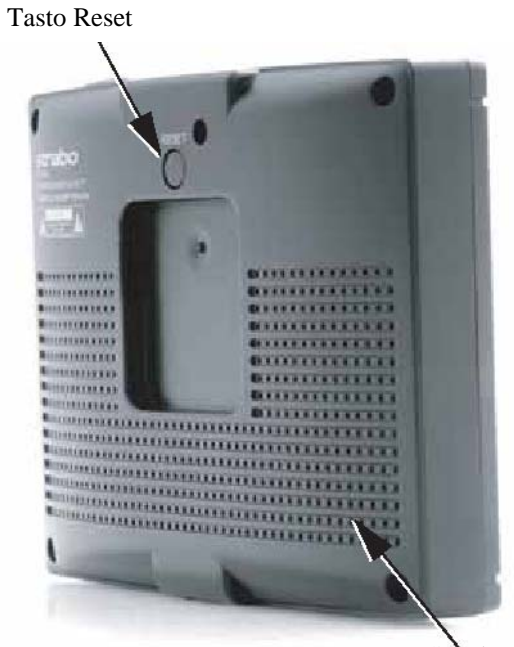

Speaker

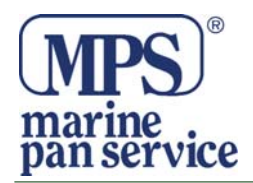

## **Quick Start**

**1.** Portate il vostro Strabo all'esterno in modo che il ricevitore GPS possa intercettare la vostra posizione. Questa operazione potrebbe impiegare dai 15 ai 50 minuti la prima volta. Una volta agganciati i satelliti il display visualizzerà la vostra posizione nella mappa 3D. La vostra posizione e direzione verrà visualizzata con l'icona

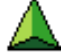

**2.** Accedete al Menu pricipale toccando lo schermo al centro. Selezionate "Trova Per Codice Postale"

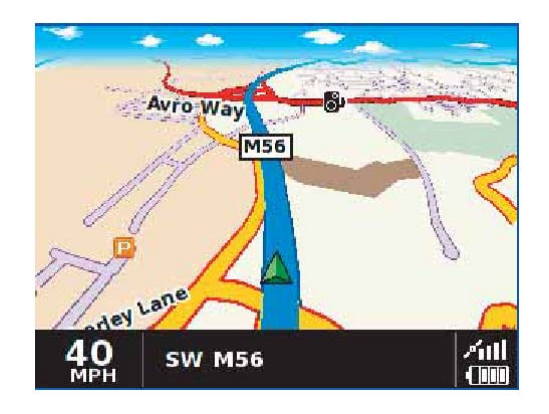

**3.** Vedrete una normale pagina da sfogliare adatta per immetterci il codice postale. Immettete il codice completo usando la tastiera e poi confermate con OK.

**4.** Pigiate "CALCOLA" e il Strabo calcolerà la strada più veloce dalla posizione alla destinazione.

**5.** Sullo schermo apparirà un sommario del vostro viaggio. Il sommario sarà visibile per circa 10 secondi soltanto prima che il navigatore torni automaticamente alla schermata della posizione.

**6.** Premere VAI , ora verrà visualizzata la navigazione con evidenziata in un colore diverso la strada da seguire. Ogni volta che vi avvicinerete ad una svolta compresa nella vostra destinazione, il Strabo vi indicherà cosa fare . Se per un qualsiasi motivo non seguirete l'indicazione o svolterete nella strada sbagliata, il navigatore calcolerà di nuovo la rotta automaticamente.

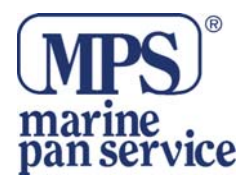

### **Scaricare il software per il Database Enigma**

Prima di iniziare seguite attentamente le istruzioni per scaricare il Software del Driver USB , poi procedete a scaricare il software del Sapphire

L'operazione è molto semplice.

- 1. Inserire il Cd nel lettore del PC. Si aprirà automaticamente una finestra con le indicazioni per installare il software.
- 2. Una volta installato il software nel PC, siete pronti a scaricare il Database nel vostro Sapphire.
- 3. Quando installate il software la prima volta, vi verrà chiesto di impostare la lingua e i vari tipi di autovelox che volete scaricare. Selezionate i dati che preferite e confermate con OK. Il software è pronto per funzionare.
- 4. Cliccate con il tasto destro l'icona che si è creata sul desktop.
- 5. Connettere il cavo USB al vostro PC e l'altra estremità al navigatore.
	- Il software si aprirà automaticamente e scaricherà il Database che avete già ricevuto nel navigatore, basterà seguire le indicazioni.

Per gli aggiornamenti successivi, con il Pc connesso ad Internet, dovrete soltanto cliccate l'icona che si è creata sul desktop,

connettere il cavo USB al vostro PC e l'altra estremità al navigatore.

 Il software si aprirà automaticamente e scaricherà il Database che avete già ricevuto nel navigatore, basterà seguire le indicazioni.

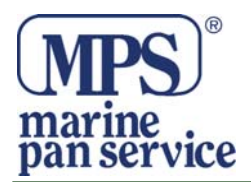

### **Installare il Strabo**

Lo Strabo viene fornito con un supporto per essere montato in qualsiasi veicolo.

Quando installerete lo Strabo assicuratevi che:

- L'unità, con la sua antenna GPS integrata abbia una veduta libera del cielo.
- Che sia posizionato in modo da vedere chiaramente il display senza dover distogliere troppo gli occhi dalla strada ed in modo da poter facilmente raggiungere i comandi.
- Che non interferisca con gli altri comandi del veicolo.
- Che non metta in pericolo l'incolumità del guidatore o dei passeggeri.
- Nota: alcuni veicoli tipo Renault, Citroen e Peugeot hanno un parabrezza schermato che potrebbe influire sulla performance dell'antenna GPS.

**IMPORTANTE**: usate soltanto il cavo con la spina accendisigari che viene fornita con il navigatore. Il Strabo lavora a 5V e non a 12V. Usare qualsiasi altro cavo accendisigari danneggierebbe lo strumento. Questo tipo di denneggiamento non è ricoperto dalla garanzia.

**IMPORTANTE**: Non lasciate lo Strabo connesso alla presa accendisigari quando accendete l'auto.

Se lo Strabo smette di funzionare, si poterebbe essere bruciato il fusibile contenuto nella presa accendisigari. La luce verde, presente sulla presa sarà spenta.

#### **Caricare la batteria interna**

Lo Strabo si può caricare sia usando la presa accendisigari , sia usando l'alimentatore da muro. All'arrivo, la batteria ha una carica di circa il 20%.

Per caricare completamente la batteria, spostate l'interruttore della batteria su OFF. Lo Strabo impiegherà circa tre ore per caricarsi completamente.

Nota: la batteria entrerà in pieno regime di funzionamento solo dopo 3 o 4 cariche e scaricamenti completi.

Se lo Strabo viene alimentato dalla batteria interna ma la batteria ha poca carica, sul display viene visualizzato il messaggio di avvertimento.

ATTENZIONE: non usare o lasciare lo Strabo in condizioni di umidità o di bagnato e neanche a temperature estreme. Questo potrebbe seriamente danneggiare lo strumento e la batteria. Quando non lo usate, non lasciate lo strumento attaccato al cruscotto.

Sostituire la batteria con una non approvata potrebbe provocare esplosioni. Usare una batteria non approvata danneggia lo strumento e invalida la garanzia. Per la sostituzione delle batterie bisogna rivolgersi soltanto presso i centri Snooper autorizzati.

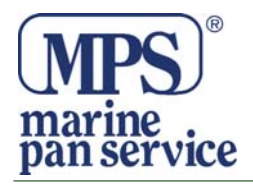

## **ISTRUZIONI**

#### 1. INIZIARE

Quando accenderete il navigatore, verrà visualizzato un messaggio di avviso. Per proseguire, scegliete "ACCETTO".

**Se l'antenna GPS non è mai stata usata prima, il primo inizio a "freddo" può impiegare da 15 a 50 minuti per connettersi ai satelliti. Una volta inizializzato, nelle accensione seguenti impiegherà meno tempo.** 

#### **2. Impostazioni iniziali**

2.1. Impostare lo schermo

Ci sono diverse possibilità di visualizzare la mappa e diversi tipi di informazioni visualizzabili:

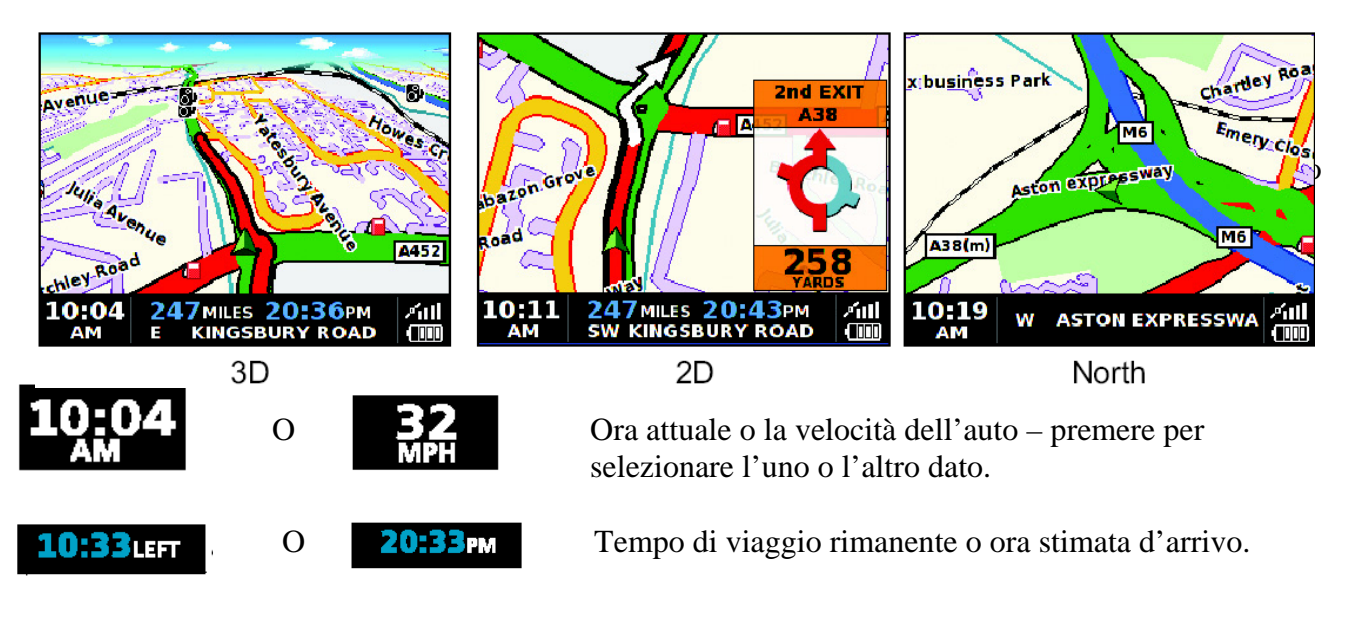

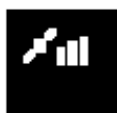

Intensità del segnale GPS Stato della batteria

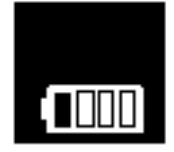

Per modificare le informazioni visualizzate:

- Accedete al menu toccando semplicemente lo schermo nel centro.
- Premere il tasto CONFIGURA
- Premere PERSONALIZZA
- Selezionare sulla sinistra le opzioni da cambiare

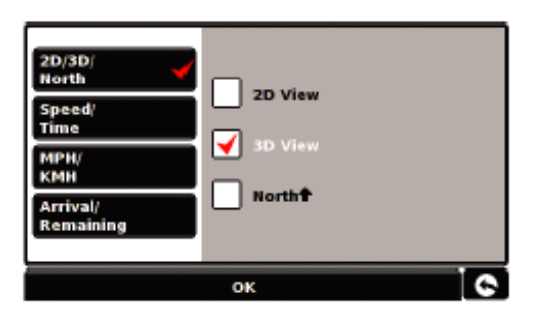

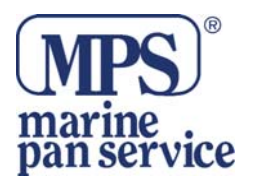

Le impostazioni che avete scelto verranno salvate e appariranno nello schermo ogni volta che userete lo Strabo. Se volete scorrere tra la vostra velocità e l'orologio atomico o l'ora stimata d'arrivo o il tempo mancante, toccando lo schermo sull'informazione visualizzata potrete scorrere le varie informazioni alternative.

#### **2.2. Controllo Luminosità**

Lo Strabo vi permette di impostare la luminosità del display e salvare le impostazioni scelte.

• Accedete al menu toccando semplicemente lo schermo nel centro.

SD I

- Premere il tasto CONFIGURA
- Premere l'icona CONTROLLO LUMINOSITA'
- Scegliete tra impostazione Giorno o Notte e poi aiutatevi con  $+$  o per scegliere l'impostazione migliore.
- Una vota terminato, pigiate OK per salvare le impostazioni. Se pigiate la freccia in basso a destra tornate al menu senza salvare alcuna impostazione.
- **2.3. Controllo volume**

Il volume dello Strabo può essere impostato dal menu CONFIGURA

#### **3. Progettare un itinerario**

Sullo Strabo ci sono vari modi per pianificare un itinerario.

#### **3.1 Trova per Codice Postale**

- Toccare il centro dello schermo e accedete al menu NAVIGAZIONE VERSO
- Premere l'icona TROVA PER CODICE POSTALE.
- Dovrete prima impostare la nazione.
- Premete ora CODICE POSTALE per visualizzare la tastiera, inserite il codice postale.
- Premete toccate il codice visualizzato per confermare.

#### **3.2. Trova per Città**

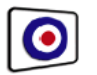

Se non conoscete il codice postale ma avete il nome della strada, scegliter questa opzione.

- Toccare il centro dello schermo e accedete al menu NAVIGAZIONE VERSO
- Premere l'icona TROVA PER CITTA'.
- Dovrete prima impostare la nazione.
- Premete ora CITTA' per visualizzare la tastiera, inserite il nome, inserite poi i restanti dati e pigiate OK per confermare.
- Premete poi CALCOLA.

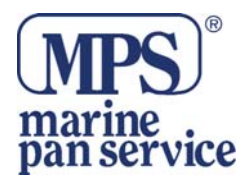

#### **3.3. Casa**

Potete navigare facilmente e velocemente da una destinazione precedente verso casa vostra personalizzando il vostro Strabo in modo da calcolare la rotta premendo pochissimi tasti.

#### **3.3.1 Impostre Destinazione Casa**

- Toccare il centro dello schermo e accedete al menu NAVIGAZIONE VERSO
- Premere l'icona CASA

La prima volta che usate la funzione CASA, verrà visualizzato un messaggio che vi chiederà se impostare Casa. Confermare con OK. Se dovete cambiare questa impostazione fatelo dalla funzione Favoriti che troverete spiegata più avanti.

- Potete cercare il vostro indirizzo usando le varie opzioni di ricerca per codice postale o per città.
- Premere SALVA dopo aver inserito tutti i dati.

Una volta iserito e salvato il vostro indirizzo, il vosro Strabo sarà in grado di calcolare la navigazione verso questa meta.

#### **3.3.2 Usare la funzione CASA**

Per calcolare la navigazione:

- Toccare il centro dello schermo e accedete al menu NAVIGAZIONE VERSO
- Premere l'icona CASA

Il navigatore visualizzerà i dettagli della destinazionr e vi permetterà di scegliere tra il comando VAI o OPZIONE ITINERARIO.

#### **3.4 Ufficio**

Potete navigare facilmente e velocemente da una destinazione precedente verso il vostro ufficio personalizzando il vostro Strabo in modo da calcolare la rotta premendo pochissimi tasti.

#### **3.4.1 Impostre Destinazione Ufficio**

- Toccare il centro dello schermo e accedete al menu NAVIGAZIONE VERSO
- Premere l'icona UFFICIO

La prima volta che usate la funzione UFFICIO, verrà visualizzato un messaggio che vi chiederà se impostare Ufficio. Confermare con OK. Se dovete cambiare questa impostazione fatelo dalla funzione Favoriti che troverete spiegata più avanti.

Una volta inserito e salvato l'indirizzo, il vostro Strabo sarà in grado di calcolare la navigazione verso questa meta.

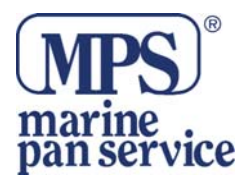

#### **3.4.2 Usare la Funzione UFFICIO**

Per calcolare la navigazione:

- Toccare il centro dello schermo e accedete al menu NAVIGAZIONE VERSO
- Premere l'icona UFFICIO

Il navigatore visualizzerà i dettagli della destinazionr e vi permetterà di scegliere tra il comando VAI o OPZIONE ITINERARIO.

#### **3.5 Destinazioni Recenti 18. Cancella Itinerario**

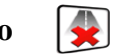

Lo Strabo salva automaticamente l'ultima navigazione calcolata, così se desiderate tornare a quella meta non dovete immettere di nuovo i dati.

Usare questa funzione:

- Toccare il centro dello schermo e accedete al menu NAVIGAZIONE VERSO
- Premere l'icona DESTINAZIONE RECENTE

Il navigatore calcolerà automaticamente la rotta alla destinazione selezionata.

Una volta che è stata calcolata una rotta , l'icona di Destinazione Recente è rimpiazzata da quella Cancella Itinerario.

#### **3.7 Trova nei Preferiti**

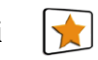

Lo Strabo è in grado di salvare fino a 100 destinazioni.

- Per navigare verso una destinazione memorizzata:
- Toccare il centro dello schermo e accedete al menu NAVIGAZIONE VERSO
- Premere l'icona TROVA NEI PREFERITI
- Selezionatene una dalla lista.

Verranno visualizzate le informazioni riguardanti la vostra destinazione preferita.

- Per calcolare un itinerario, premere CALCOLA
- Per cambiare i parametri di un itinerario premi OPZIONE ITINERARIO
- Per vedere visualizzata la vostra destinazione premere MAPPA
- Per tornare alla pagina precedente premere la freccia in basso a destra.

Una volta eseguito il calcolo dell'itinerario, potete premere sia VAI sia SIMULAZIONE per vedere l'itinerario che verrà preso.

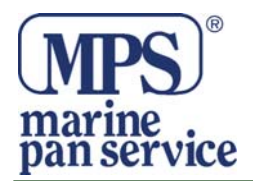

#### **3.8 Destinazioni Recenti**

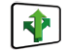

Lo Strabo è in grado di memorizzare le ultime 32 destinazioni che sono state calcolate, così se desiderate tornare in una di queste destinazioni non dovrete ri-immettere di nuovo l'indirizzo.

Per calcolare una destinazione usando la funzione "Destinazioni Recenti"

- Toccare il centro dello schermo e accedete al menu NAVIGAZIONE VERSO
- Premere la freccia destra
- Premere l'icona DESTINAZIONI RECENTI
- Selezionate dall'elenco la destinazione che desiderate
- Premere CALCOLA
- Per cambiare i parametri dell'itinerario premere OPZIONE ITINERARIO
- Per vedere visualizzata la vostra destinazione premere MAPPA
- Per tornare alla pagina precedente premere la freccia in basso a destra.

Una volta eseguito il calcolo dell'itinerario, potete premere sia VAI sia SIMULAZIONE per vedere l'itinerario che verrà preso.

#### **3.9 Trova per PDI**

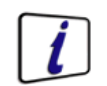

Se desiderate calcolare un itinerario verso un hotel, un museo, un ristorante o un campo da golf, lo Strabo è in grado di calcolare l'itinerario usando il database dei PDI (Punti Di Interesse).

Navigare usando questo database:

- Toccare il centro dello schermo e accedete al menu NAVIGAZIONE VERSO
- Premere la freccia destra
- Premere l'icona TROVA per PDI
- Impostare il Paese
- Impostare la Città
- Scorrere tra le categorie che lo Strabo ha automaticamente selezionato
- Se conoscete il nome del punto che volete raggiungere, inserite il nome nell'apposito campo.
- Per iniziare la navigazione premete CALCOLA
- Per visualizzare dove si trova il punto, premete MAPPA
- Per cambiare i parametri dell'itinerario premere OPZIONE ITINERARIO
- Premere INFORMAZIONI per avere più informazioni sul punto di interesse.

Una volta calcolato l'itinerario, premi VAI per iniziare la navigazione.

#### **o 3.10 Trova nelle Vicinanze PDI**

Questa funzione vi aiuterà a trovareil più vicino PDI dalla vostra posizione attuale o da una posizione diversa che potete impostare a vostra scelta nel raggio di 60 Km dalla posizione attuale.

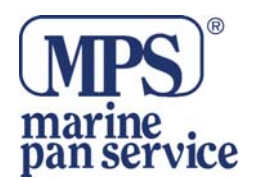

#### **3.10.1 Navigare dalla Posizione Attuale**

- Toccare il centro dello schermo e accedete al menu NAVIGAZIONE VERSO
- Premere la freccia destra
- Premere l'icona TROVA nelle VICINANZE PDI
- Seleziona POSIZIONE ATTUALE
- Selezionate il raggio entro il quale effettuare la ricerca e premi OK
- Immetti la categoria nella quale ricercare

Se non sapete quale categoria immettere, premete la freccia e scorrete tutte le categorie disponibili. Una volta trovata la categoria, scegliete il PDI nella lista.

- Per iniziare la navigazione premete CALCOLA
- Per visualizzare dove si trova il punto, premete MAPPA
- Per cambiare i parametri dell'itinerario premere OPZIONE ITINERARIO

Una volta calcolato l'itinerario, premi VAI per iniziare la navigazione.

#### **3.10.2 Navigare da Posizione Differente**

- Toccare il centro dello schermo e accedete al menu NAVIGAZIONE VERSO
- Premere la freccia destra
- Premere l'icona TROVA nelle VICINANZE PDI
- Seleziona POSIZIONE DIFFERENTE
- Selezionate il raggio entro il quale effettuare la ricerca e premi OK
- Immetti la categoria nella quale ricercare
- Impostare il Paese
- Impostare la Città
- Premere Via e usare la tastiera per scrivere

Una volta immessi tutti i campi, potete vedere la posizione premendo Mappa in basso nello schermo.

• Premere IMPOSTA per scegliere il raggio entro il quale cercare e premere OK.

Premere CATEGORIA e usando la tastiera digitare la categoria. Se non sapete quale categoria immettere, premete la freccia e scorrete tutte le categorie disponibili. Una volta trovata la categoria, scegliete il PDI dalla lista.

- Per iniziare la navigazione premete CALCOLA
- Per visualizzare dove si trova il punto, premete MAPPA
- Per cambiare i parametri dell'itinerario premere OPZIONE ITINERARIO

Una volta calcolato l'itinerario, premi VAI per iniziare la navigazione.

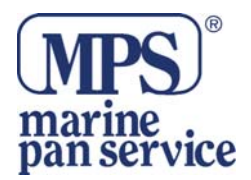

#### **3.10 Trova per Mappa**

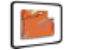

Questa funzione vi permette di selezionare una destinazione selezionando semplicemente una strada o un'area nella mappa.

Per navigare usando questa funzione

- Toccare il centro dello schermo e accedete al menu NAVIGAZIONE VERSO
- Premere la freccia destra
- Premere l'icona TROVA PER MAPPA

Lo schemo vi mostrerà una sezione della mappa (generalmente la posizione correntecon la strada in rosso)

- Per visualizzare un'area più vasta premere  $\Box$  se invece volete visualizzare maggiori dettagli, premete  $\dddot{\mathbf{r}}$
- premendo e muovendo il vostro dito sullo schermo, muoverete la mappa finchè non troverete il punto desiderato.

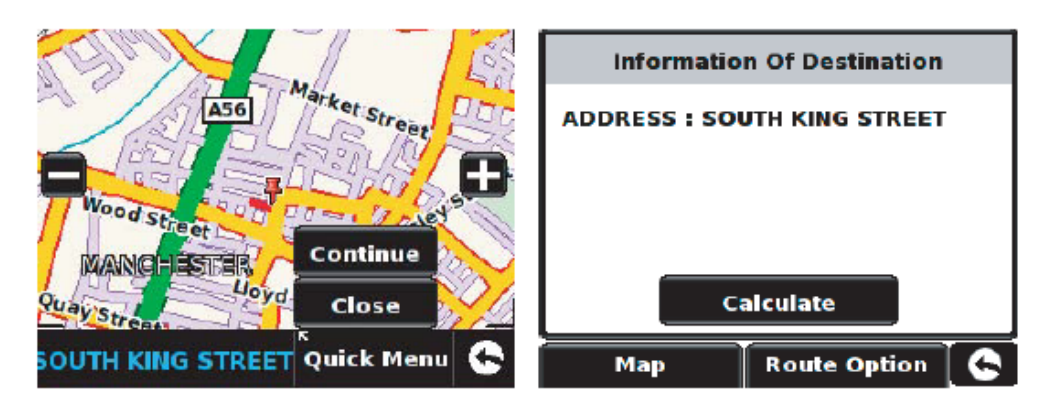

- Quando individuate la destinazione prescelta, premete semplicemente sul punto verso il quale volete navigare, il nome della strada verrà visualizzato in basso nella pagina, se è quello giusto, premete MENU RAPIDO, poi CONTINUA.
- Per iniziare la navigazione premete CALCOLA
- Per visualizzare dove si trova il punto, premete MAPPA
- Per cambiare i parametri dell'itinerario premere OPZIONE ITINERARIO

Una volta calcolato l'itinerario, premi VAI per iniziare la navigazione.

#### **3.11 Ricalcola Itinerario**

Lo Strabo è in grado di ricalcolare l'itinerario evitando alcune strade o di reindirizzarzi in base alla distanza. Questa funzione è disponibile soltanto dopo aver calcolato una rotta.

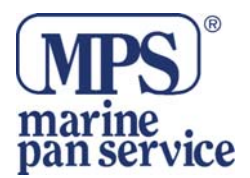

Ricalcolare un itinerario

- Toccare il centro dello schermo e accedete al menu NAVIGAZIONE VERSO
- Premere la freccia destra
- Premere l'icona RICALCOLA ITINERARIO

A questo punto potete scegliere in che modo ricalcolare l'itinerario secondo le opzioni visualizzate nel display.

#### **3.12.1 Evita Strada**

Se conoscete il nome di una strada ed il numero da evitare, selezionate questa opzione

• Premere EVITA STRADA

Vi verrà fornito un elenco di strade che fanno parte del vostro itinerario, scorrete l'elenco aiutandovi con le frecce.

• Quando avrete trovato la strada che volete evitare, selezionatela con il dito

Una volta completato il calcolo, premere VAI per iniziare la navigazione o SIMULAZIONE se volete vedere la strada che verrà presa. Premete OPZIONE ITINERARIO per cambiare i parametri dell'itinerario.

#### **3.11.2 Evita Raggio**

Se volete evitare alcune strade del vostro itinerario, questa funzione vi permette di ricalcolare l'itinerario su un determinato raggio di distanza, da 1 Km fino a 100 Km.

Per usare questa funzione:

- Premere EVITA RAGGIO, si aprirà la finestra SELEZIONARE RAGGIO DA EVITARE
- Selezionate il raggio di distanza che desiderate evitare.

Una volta che il calcolo è stato completato premere VAI per iniziare la navigazione. o SIMULAZIONE se volete vedere la strada che verrà presa. Premete OPZIONE ITINERARIO per cambiare i parametri dell'itinerario.

#### **3.11.3 Cancella Strada Evitata**

Se desiderate non evitare itinerari alternativi e volete tornare all'itinerario calcolato originariamente, premete CANCELLA STRADA EVITATA e verrà ripristinato il primo itinerario calcolato.

#### **3.13 Descrizione Itinerario**

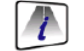

Dopo che un itinerario è stato calcolato e il viaggio è iniziato, potete accedere ad una schermata riepilogativa usando questa funzione.

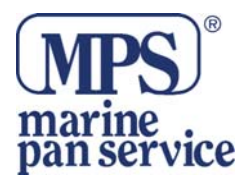

Per usare questa funzione:

- Toccare il centro dello schermo e accedete al menu NAVIGAZIONE VERSO
- Premere la freccia destra
- Premere l'icona DESCRIZIONE ITINERARIO

#### **4.0 PREFERITI**

Il menu Preferiti vi permette di memorizzare destinazioni che visitate frequentemente.

#### **4.1 Preferiti**

Questa funzione vi permette di memorizzarei numeri e i dettagli delle destinazioni usate più frequentemente. Potete memorizzare fino a 150 destianzioni diverse.

#### **4.1.1 Aggiungere una destinazione Preferita**

- Toccare il centro dello schermo e accedete al menu NAVIGAZIONE VERSO
- Premere PREFERITI
- Premere l'icona Preferiti
- Premere AGGIUNGI

Potete cercare la destinazione da aggiungere usando le seguenti opzioni:

- Trova per città
- Trova per codice postale
- Trova per PDI
- Trova per destinazioni recenti
- Salva usando posizione corrente

Una volta inseriti i dettagli dell destinazione , avete la possibilità di assegnare un nome per renderne più facile la ricerca.

- Premere NOME e apparirà una tastiera per digitare.
- Premere il tasto **per cancellare e immetter il nuvo nome.**
- Premere SALVA

#### **4.1.2 Usare una Destinazione Preferita**

- Toccare il centro dello schermo e accedete al menu NAVIGAZIONE VERSO
- Premere l'icona TROVA NEI PREFERITI
- Selezionate la destinazione che desiderate usare

#### **4.1.3 Modificare/Cancellare un Preferito**

- Toccare il centro dello schermo e accedete al menu NAVIGAZIONE VERSO
- Premere PREFERITI
- Premere l'icona Preferiti
- Selezionare il Preferito che desiderate modificare/cancellare

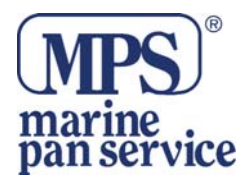

#### **4.1.4 Cancellare TUTTI i Preferiti**

- Toccare il centro dello schermo e accedete al menu NAVIGAZIONE VERSO
- Premere PREFERITI
- Premere l'icona Preferiti
- Premere ELIMINA TUTTO

Vi verrà chiesta conferme dell'operazione, scegliete OK e poi ELIMINA.

• Premere OK e tutti i preferiti verranno cancellati.

#### **4.2 Destinazioni Recenti**

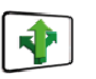

Questa funzione viene utilizzata per cancellare qualcuna o tutte le destinazioni recenti che sono memorizzati nello Strabo. Lo Strabo può memorizzare fino ad un massimo di 40 destinazioni recenti.

#### **4.2.1 Cancellare singolarmente le destinazioni recenti**

- Toccare il centro dello schermo e accedete al menu NAVIGAZIONE VERSO
- Premere PREFERITI
- Premere l'icona DESTINAZIONI RECENTI
- Selezionare la destinazione recente che desidera cancellare
- Premere ELIMINA

Se la destinazione selezionata non è tra quelle che desiderate eliminare premere  $\Box$  per tornare alla pagina precedente.

#### **4.2.2 Cancellare TUTTE le destinazioni recenti**

- Toccare il centro dello schermo e accedete al menu NAVIGAZIONE VERSO
- Premere PREFERITI
- Premere l'icona DESTINAZIONI RECENTI
- Premere ELIMINA TUTTO

Vi verrà chiesta conferme dell'operazione, scegliete OK e poi ELIMINA.

• Premere OK e tutte le destinazioni recentiverranno cancellate

#### . **4.3 Punti Utente**

l SP

Prima di poter memorizzare un punto utente nello Strabo, doveta attivare il tasto che vi permette di salvare il punto.

- Toccare il centro dello schermo e accedete al menu NAVIGAZIONE VERSO
- Premere CONFIGURA
- Premere la freccia di destra 2 volte
- Premere Salva Punto Utente

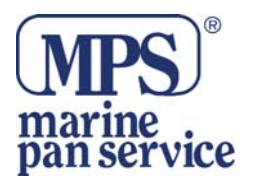

Lo schermo visualizzerà una schermamate nella quale vi verrà chiesto se desiderate mostrare il pulsante, spuntate SI e premete OK.

Ora per salvare le coordimate basterà premere l'icona  $\|\cdot\|$  nel posto che desiderate salvare.

#### **4.3.1 Modificare i Punti Utente**

Una volta salvato un Punto Utente, lo Strabo vi chiederà di rinominarlo e personalizzarlo. Per modificare:

- Toccare il centro dello schermo e accedete al menu NAVIGAZIONE VERSO
- Premere PREFERITI
- Premere l'icona PUNTI UTENTE
- Selezionate il punto che volete modificare
- Premere CAMBIA per modificare il pnto selezionato corrispondente ad un punto
	- ¾ Selezionare TIPO PUNTO UTENTE corrispondente ad un punto
	- ¾ Selezionare DIREZIONE per scecificare la direzione del punto utente la direzione rispetto alla bussola
	- ¾ Selezionare LIMITA VELOCITA' per specificare il limite di velocità rilevato in quel punto
		- Una volta terminate le varie impostazioni, salvate le vostre impostazioni premendo OK.

Le nuove impostazioni sono ora salvate.

#### **4.3.2 Cambiare il nome del Punto Utente**

Avete anche la possibilità di rinominare il vostro punto in modo che sia più facile trovarlo.

- Toccare il centro dello schermo e accedete al menu NAVIGAZIONE VERSO
- Premere PREFERITI
- Premere l'icona PUNTI UTENTE
- Selezionate il punto che volete modificare
- Premere NOME e apparirà una tastiera dalla quale rinominare il punto
- Premere SALVA per memorizzare la nuova impostazione

#### **4.3.3. Eliminare singolarmente i Punti**

- Toccare il centro dello schermo e accedete al menu NAVIGAZIONE VERSO
- Premere PREFERITI
- Premere l'icona PUNTI UTENTE
- Premere ELIMINA Vi verrà chiesta conferme dell'operazione, scegliete OK e poi ELIMINA.
- Premere OK e i Punti verranno cancellati

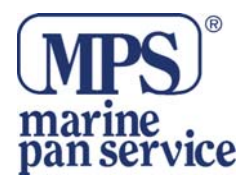

#### **4.3.5 Eliminare Tutti i Punti**

- Toccare il centro dello schermo e accedete al menu NAVIGAZIONE VERSO
- Premere PREFERITI
- Premere l'icona PUNTI UTENTE
- Premere ELIMINA TUTTO

Vi verrà chiesta conferme dell'operazione, scegliete OK e poi ELIMINA.

• Premere OK e tutti i Punti verranno cancellati

```
4.4 Casa 
阳
```
Quando accedete a questa funzione dal Menu preferiti, potete cambiare i dati già impostati.

#### **4.4.1 Cambiare il Punto Casa**

- Toccare il centro dello schermo e accedete al menu NAVIGAZIONE VERSO
- Premere PREFERITI
- Premere CASA
- Premere CAMBIA

Ora potete cercare il nuovo punto da impostare

- Trova per Città
- Trova per Codice Postale
- Trova per PDI
- Trova per Destinazioni Recenti
- Salva usando il Punto Corrente

Una volta inserito il vostro punto Casa, potete rinominarlo

- Premere NOME e apparirà una tastiera dalla quale rinominare il punto
- Premere SALVA per memorizzare la nuova impostazione

#### **4.4.2 Eliminare il punto Casa**

- Toccare il centro dello schermo e accedete al menu NAVIGAZIONE VERSO
- Premere PREFERITI
- Premere CASA
- Premere ELIMINA

Vi verrà chiesta conferme dell'operazione, scegliete OK e poi ELIMINA.

• Premere OK e tutti il Punto CASA verrà cancellato

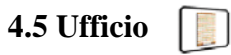

Quando accedete a questa funzione dal Menu preferiti, potete cambiare i dati già impostati.

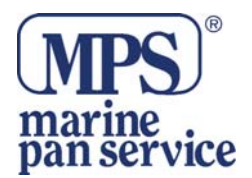

#### **4.5.1 Cambiare il punto Ufficio**

- Toccare il centro dello schermo e accedete al menu NAVIGAZIONE VERSO
- Premere PREFERITI
- Premere UFFICIO
- Premere CAMBIA

Ora potete cercare il nuovo punto da impostare

- Trova per Città
- Trova per Codice Postale
- Trova per PDI
- Trova per Destinazioni Recenti
- Salva usando il Punto Corrente

Una volta inserito il vostro punto Ufficio, potete rinominarlo

- Premere NOME e apparirà una tastiera dalla quale rinominare il punto
- Premere SALVA per memorizzare la nuova impostazione

#### **4.5.2 Eliminare il Punto UFFICIO**

- Toccare il centro dello schermo e accedete al menu NAVIGAZIONE VERSO
- Premere PREFERITI
- Premere UFFICIO
- Premere ELIMINA

Vi verrà chiesta conferme dell'operazione, scegliete OK e poi ELIMINA.

• Premere OK e tutti il Punto UFFICIO verrà cancellato

#### **4.6 Avanzate – Impostare Casa o Ufficio usando le il Punto Corrente**

E' possibile impostare questi punti usando le vostre coordinate.

- Toccare il centro dello schermo e accedete al menu NAVIGAZIONE VERSO
- Premere PREFERITI
- Premere UFFICIO o CASA
- Premere CAMBIA
- Premere Salva usando punto corrente

Verrà visualizzata una mappa con una strada evidenziata in rosso in corrispondenza della vostra posizione. Il nome della strada selezionata verrà visualòizzato in basso nel display, se non fosse corretta, selezionatela dalla mappa.

- Premere MENU RAPIDO e CONTINUA
- Premere OK

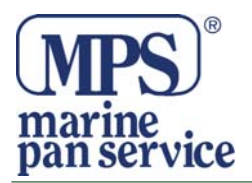

#### **5.0 Configura**

Il Menu CONFIGURA è usato per personalizzare le funzioni e l'aspetto. Per accedere al Menu CONFIGURA:

- Toccare il centro dello schermo e accedete al menu NAVIGAZIONE VERSO
- Premere CONFIGURA

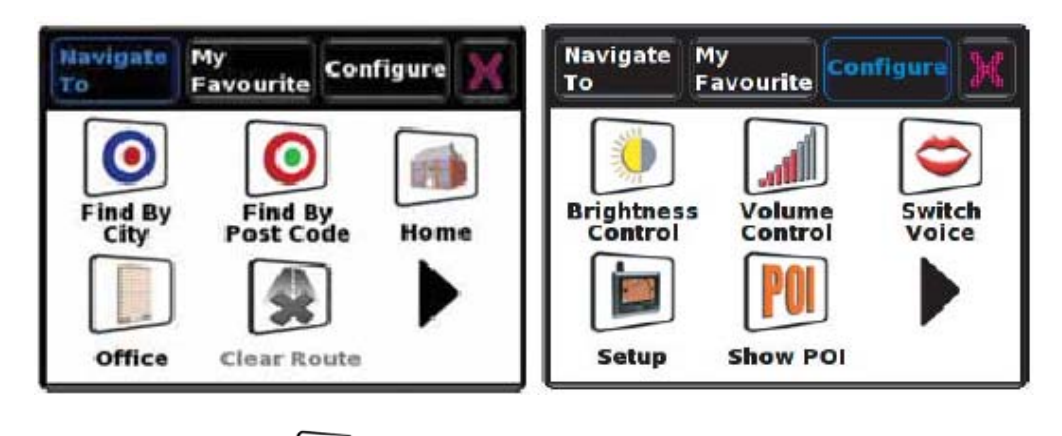

### **5.1 Controllo Luminosità**

 $\frac{1}{2} \sum_{i=1}^{n}$ 

Lo Strabo vi permette di regolare la luminosità del display e salvare le impostazioni scelte per la guida durante il giorno e durante la notte.

Per regolare la Luminosità:

- Toccare il centro dello schermo e accedete al menu NAVIGAZIONE VERSO
- Premere CONFIGURA
- Premere l'icona CONTROLLO LUMINOSITA'

Impostate Giorno mettendo la spunta nel quadrato, poi con l'aiuto dei tasti  $\Box$  o  $\Box$  regolate la luminosità, poi OK.

Seguite la stessa procedura per l'impostazione Notte.

#### **5.2 Controllo Volume**

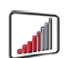

Il volume dello Strabo può essere regolato usando la funzione dal Menu CONFIGURA. Per regolare il Volume:

- Toccare il centro dello schermo e accedete al menu NAVIGAZIONE VERSO
- Premere CONFIGURA
- Premere l'icona CONTROLLO VOLUME
- Con l'aiuto dei tasti **n** o **c** regolate il volume
- Prima di salvare, premete PROVA
- Per resettare e tornare al volume di fabbrica premere RIPRISTINA
- Premere OK per salvare le impostazioni

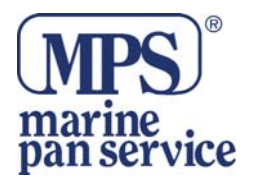

#### **5.3 Cambia Lingua**

Per cambiare lingua:

- Toccare il centro dello schermo e accedete al menu NAVIGAZIONE VERSO
- Premere CONFIGURA
- Premere l'icona CAMBIA LINGUA
- Usando le freccie scorrete fin o trovare la vostra lingua
- Se voltere ascoltarla prima, premete PROVA
- Premere OK per salvare

#### **5.4 Personalizza**

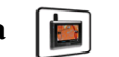

La funzione Personalizza di permette di personalizzare le informazioni visive del navigatore. Per abilitare alcune delle impostazioni:

- Toccare il centro dello schermo e accedete al menu NAVIGAZIONE VERSO
- Premere CONFIGURA
- Premere l'icona PERSONALIZZA per visualizzare le lista di opzioni
- Seleziona l'opzione che desideri cambiare

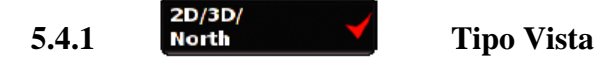

Questa opzione vi permette di selezionare il tipo di vista della Mappa. Per selezionare l'opzione che preferite, mettete la spunta nel quadrato relativo.

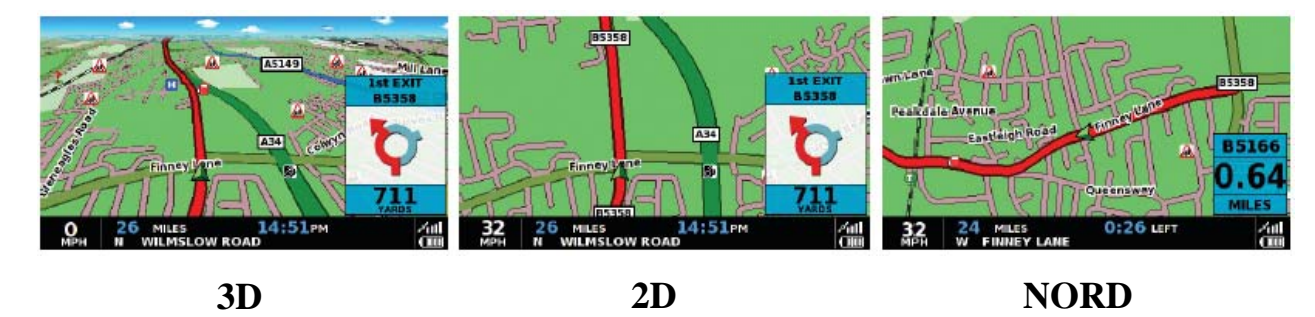

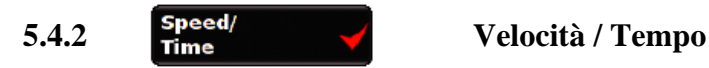

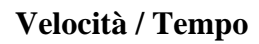

Questa opzione vi permette di cambiare le informazioni visualizzate nella parte bassa del display. Potete sceglietr tra visualizzare la vostra velocità o l'ora, potete anche specificare se visualizzare l'ora in formato da 12 o 24 ore, AM o PM.

Per selezionare l'opzione che preferite, mettete la spunta nel quadrato relativo.

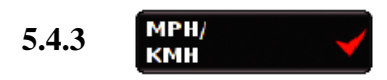

Questa opzione vi permette di impostare le informazioni metriche da visualizzare. Per selezionare l'opzione che preferite, mettete la spunta nel quadrato relativo

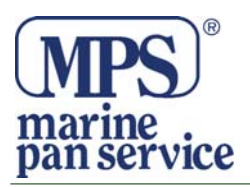

# **5.4.3 Arrival/ Arrivo / Rimanente**

Questa opzione vi permette di scegliere se visualizzare l'ora stimata di arrivo o il tempo rimanente di viaggio.

Per selezionare l'opzione che preferite, mettete la spunta nel quadrato relativo.

#### **5.5 Mostra PDI**

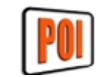

Lo Strabo ha al suo interno una lista completa di Punti Di Interesse. Potete ricercare l'indirizzo di un posto e salvarlo tra i PDI. Potete anche scegliere i PDI che volete vedere visualizzati sulla vostra mappa.

- Toccare il centro dello schermo e accedete al menu NAVIGAZIONE VERSO
- Premere CONFIGURA
- Premere l'icona PDI per visualizzare le lista di opzioni Mostra PDI

Lo schermo visualizzerà ora l' elenco di PDI memorizzati nello Strabo.

Per deselezionare tutti i PDI, toccate il primo quadrato in alto TUTTI e togliere la spunta, per salvare questa impostazione premere OK.

Per deselezionare singolarmente i PDI toccate i quadrati corrispondenti togliendo la spunta.

#### **5.6 Ridimensionamento Automatico**

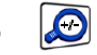

Questa opzione è settata di fabbrica su SI in modo da ridimensionare automaticamente la mappa. Per disabilitare questa funzione mettere la spunta toccando il quadrato con NO

#### **Allarme Autovelox**

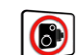

Questa funzione vi permette di personalizzare le impostazioni degli allarmi Autovelox.

- Toccare il centro dello schermo e accedete al menu NAVIGAZIONE VERSO
- Premere CONFIGURA
- Premere l'icona Allarme Autovelox per visualizzare le lista di opzioni che potrete selezionare o deselezionare.
- 

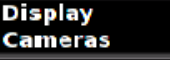

# **5.7.1** Display **Mostra Autovelox**

Potete scegliere tra :

SI : Vedrete visualizzato un allarme quando vi avvicinerete al'Autovelox NO: Non verrà visualizzato alcun allarme

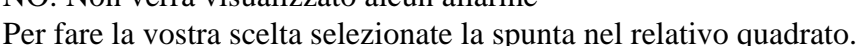

**5.7.2 Allarme Sonoro** 

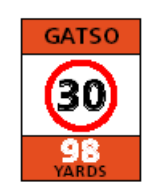

Potete scegliere tra :

SI : L'unità emetterà un allarme sonoro quando vi avvicinerete al'Autovelox

NO: Non emetterà alcun allarme

Per fare la vostra scelta selezionate la spunta nel relativo quadrato.

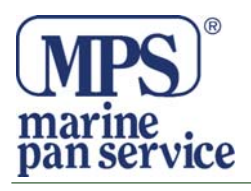

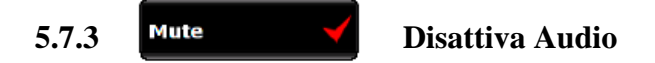

#### Potete scegliere tra : **Disattivazione Audio Intelligente**

**SI**: Il navigatore emetterà un segnale audio soltanto se state viaggiando oltre il limite di velocità segnalato dagli Autovelox

**NO:** Il navigatore emette un segnale acustico a prescindere dal limite di velocità appena si superano i 20 mph.

#### **Disattivazione Audio Automatica**

**SI**: Il navigatore emetterà un allarme audio al volume da voi impostato, il segnale di allerta diminuirà il volume man mano che vi avvicinate all'Autovelox.

**NO:** Il navigatore emetterà un allarme audio a volume costante.

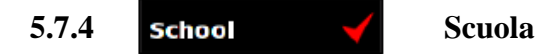

Potete scegliere tra le seguenti opzioni:

**SI :** Avendo preventivamente scaricato l'aggiornamento riguardante gli avvisi per le scuole , questa funzione vi permetterà di essere avvisati ogni volta che vi avvicinerete a scuole elementari

**NO:**Il navigatore non fornirà nessun avviso. Le scule elementari sono contrassegnate sulla mappa con l'icon

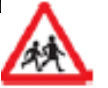

Per fare la vostra scelta selezionate la spunta nel relativo quadrato.

#### **Avvisi Autovelox**

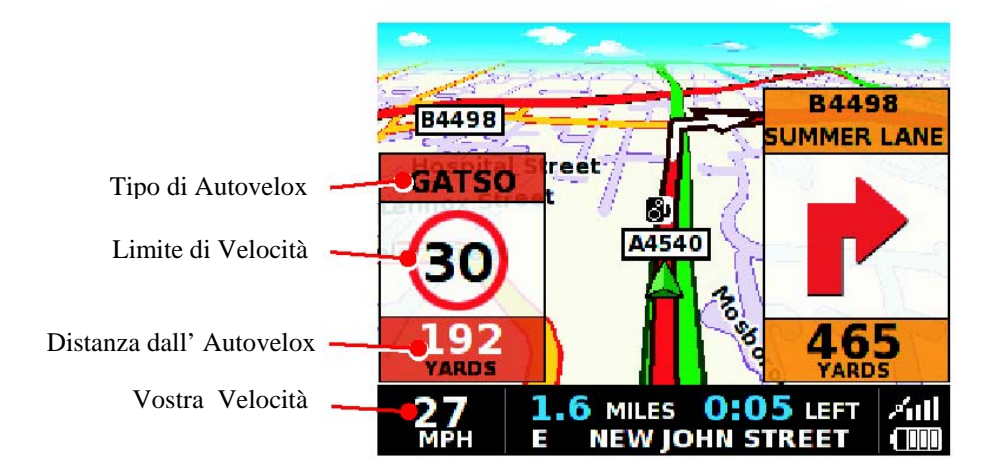

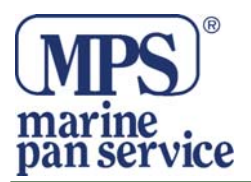

## **5.8 Avvisi**

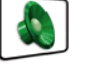

Questa funzione vi permette di abililitare gli allarmi sonori durante la navigazione .

- Toccare il centro dello schermo e accedete al menu NAVIGAZIONE VERSO
- Premere CONFIGURA
- Premere l'icona AVVISI

Vedrete visualizzate le opzioni possibili per questa funzione.

## **5.8.1** Touch Suoni Schermo

Potete scegliere tra le seguenti opzioni:

**SI:** Il navigatore emetterà un beep di conferma ogni volta che toccherete il display **NO:** Il navigatore non emetterà alcun segnale di conferma

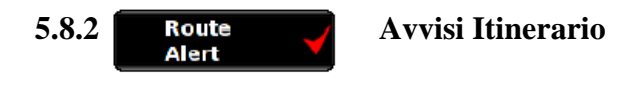

Se deviate dall'itinerario che è stato calcolato, lo Strabo ricalcolerà automaticamente senza necessità di alcun intervento. Per indicarvi che è in corso il ricalcolo, lo Strabo emetterà un segnale acustico. Se scegliete l'opzione NO, non verrà emesso alcun segnale acustico.

#### **Stato GPS**   $|\mathbf{S}|$

Questa funzione vi permette di monitorare lo stato della connessione GPS del vostro navigatore. Sarete quindi in grado di visualizzare esattamente le coordinate relative alla vostra posizione.

- Toccare il centro dello schermo e accedete al menu NAVIGAZIONE VERSO
- Premere CONFIGURA
- Premere l'icona STATO GPS

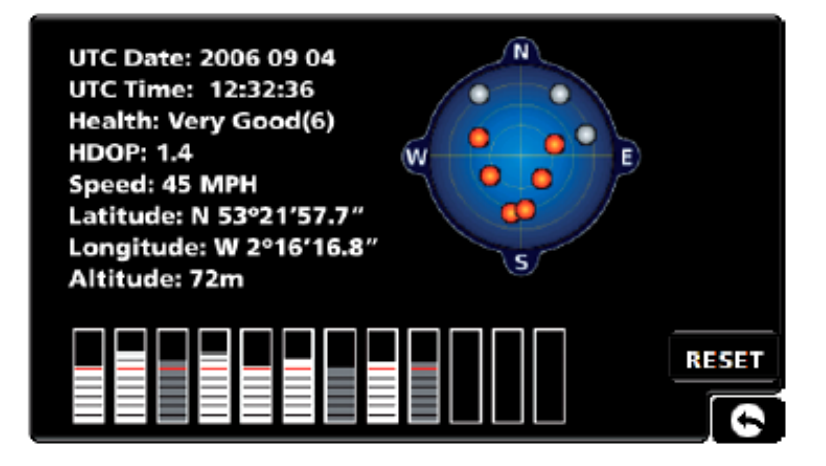

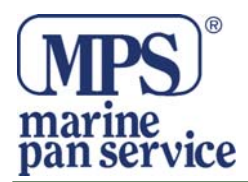

#### **5.9 Cambia Colore Mappa**

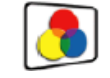

Questa opzione vi permette di scegliere tra vari colori per visualizzare la mappa.

- Toccare il centro dello schermo e accedete al menu NAVIGAZIONE VERSO
- Premere CONFIGURA
- Premere l'icona CAMBIA COLORE MAPPA

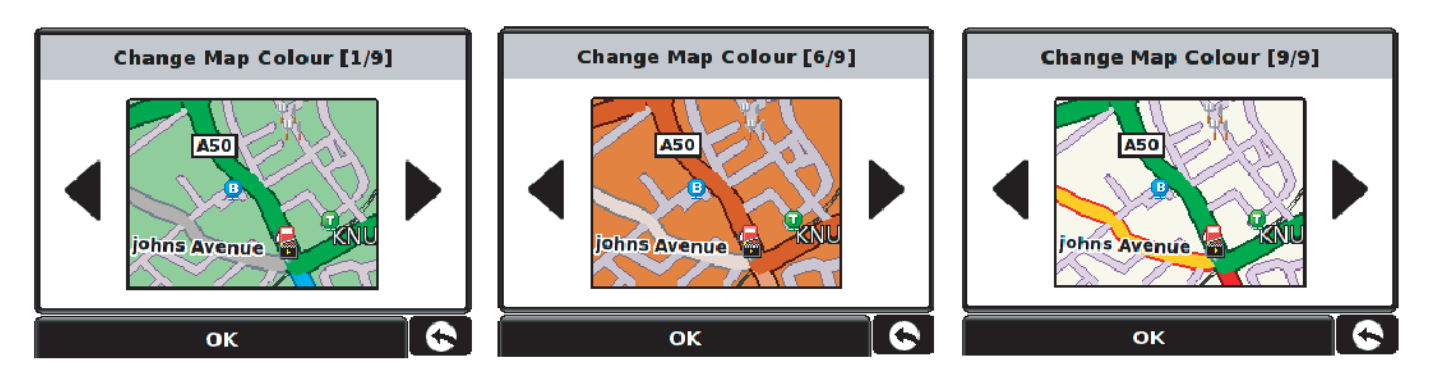

Premere OK per salvare l'impostazione che avete scelto.

 $|\mathbf{O}|$ 

#### **5.13 Versione**

Questa opzione vi permette di visualizzare la versione software installata nel vostro Strabo.

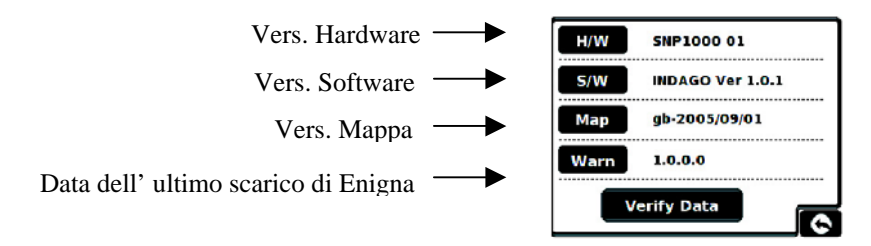

#### **5.0 Opzione Itinerario**

Se desiderate personalizzare il vostro itinerario , premete OPZIONE ITINERARIO in basso nel display prima di premere il tasto CALCOLA. Potrete scegliere tra le seguenti opzioni:

**6.1.1 Più Veloce**   $\blacktriangledown$ 

Questa opzione vi permette di calcolare la vostra rotta verso la destinazione in modo che possiate raggiungere la meta più velocemente possibile sempre osservando i limiti di velocità.

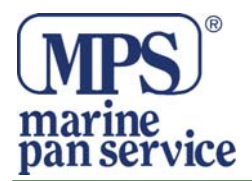

#### **6.2.2 Più Breve**

Questa opzione vi permette di calcolare la vostra rotta verso la destinazione in modo che possiate raggiungere la meta coprendo il minor numero di kilometri possibile. La rotta più breve potrebbe NON essere la più veloce.

#### **6.1.2 Evita Pedaggi**   $\blacktriangledown$

Se volete calcolare l'itinerario evitando alcune starde con pedaggi, selezionate questa opzione. Premete di nuovo per deselerzionare l'opzione.

#### **6.1.3 Evita Autostrade**

Se preferite percorrere starde più tranquille con possibilità di paesaggi più pittoreschi, selezionate Evita Autostrada. Premete di nuovo per deselerzionare l'opzione.

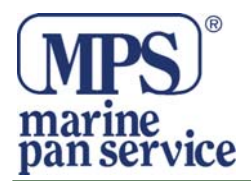

#### **MP3 PLAYER & IMPOSTAZIONI**

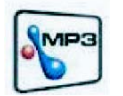

**MP3** Per poter usare questa funzione dovete uscire dalla modalità di navigazione

- Toccare il centro dello schermo e accedete al menu NAVIGAZIONE VERSO
- Premere CONFIGURA
- Premere ABBANDONARE LA NAVIGAZIONE

Vi verrà chiesta conferma, premere OK.

Verrà visualizzata una schermata con 4 opzioni.

- Navigazione
- Bluetooth
- MP3 Player
- Impostazioni

#### **Impostazioni**

premere  $\mathbf{r}$ 

Toccando l'icona entrerete nel Menu Impostazioni. Per tornare alla schermata precedente

Da questo Menu potere impostare:

- Lingua
- Retroilluminazione
- Data & Ora
- Volume
- Stato della Batteria
- Calibrare lo Schermo

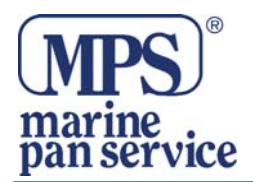

#### **MP3 Player**

Per usare il lettore MP3 avete bisogno di una Sd Card con precericati i vostri file musicali. Attenzione: non potete usare la funzione di navigazione allo stesso tempo del lettore MP3. il lettore supporta file MP3 e WMA

Dal Menu premete l'icona della Musica.

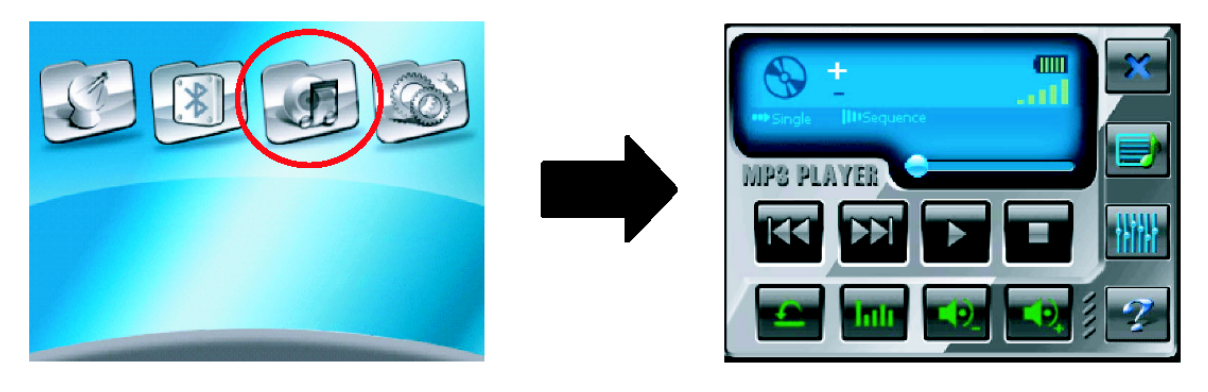

Nel Menu scegliete l'icona  $\Box$  per accedere alla Playlist

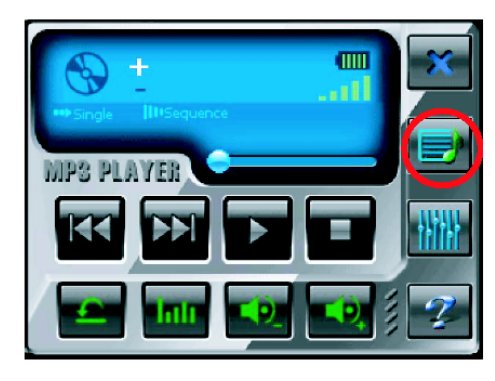

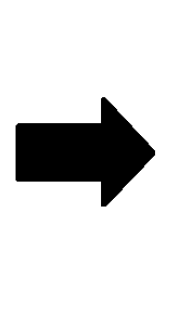

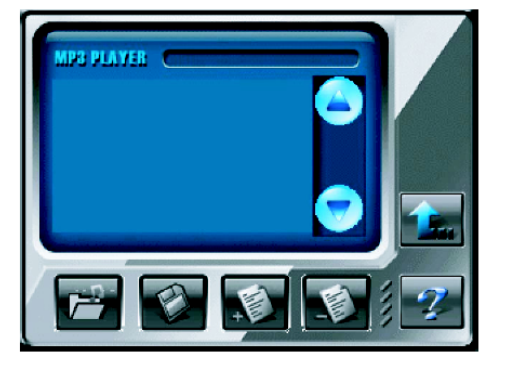

Se nella Playlist non ci sono canzoni, selezionare l'icona per aggiungere le canzoni alla playlist.

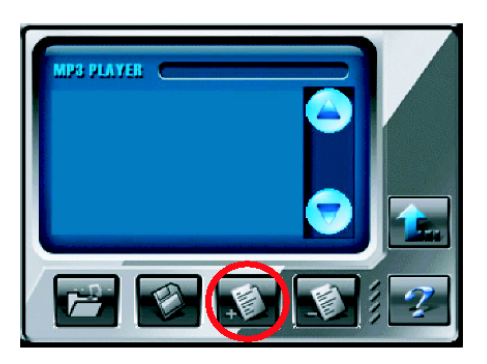

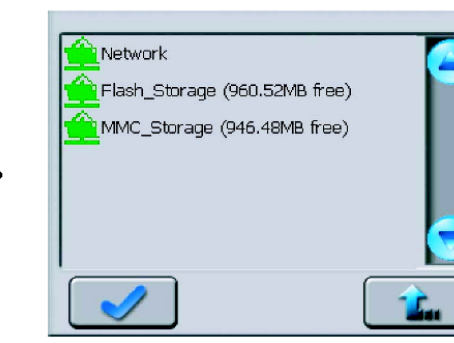

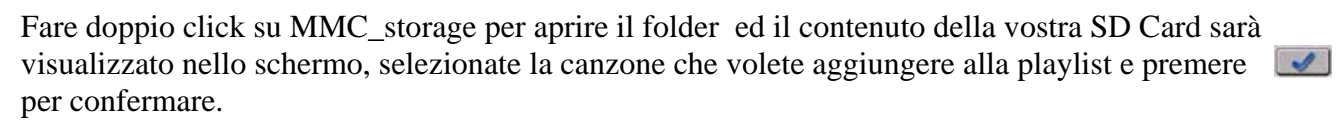

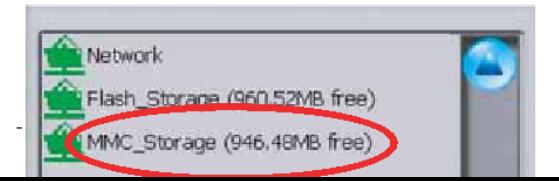

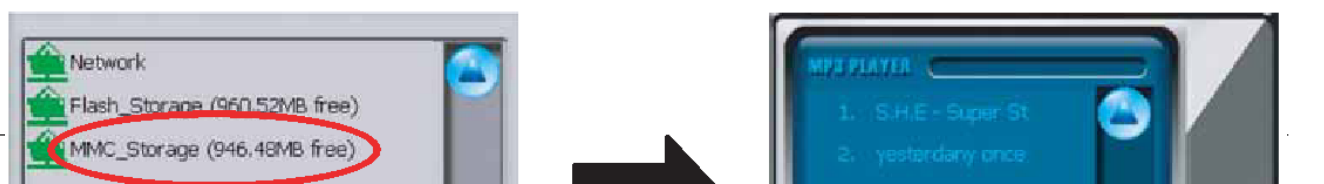

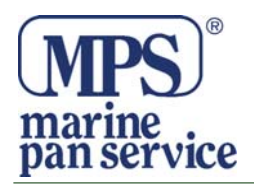

**Finestra di aiuto**

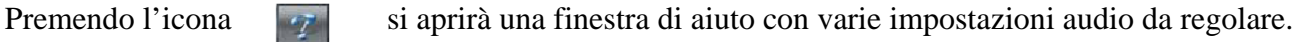

#### **FUNZIONI BLUETOOTH**

La vostra unità è equipaggiata con funzionalità Bluetooth. Potete usarla con telefoni cellulari equipaggiati con Bluetooth.

Dal Menu premere l'icona per accedere al menu Bluetooth.

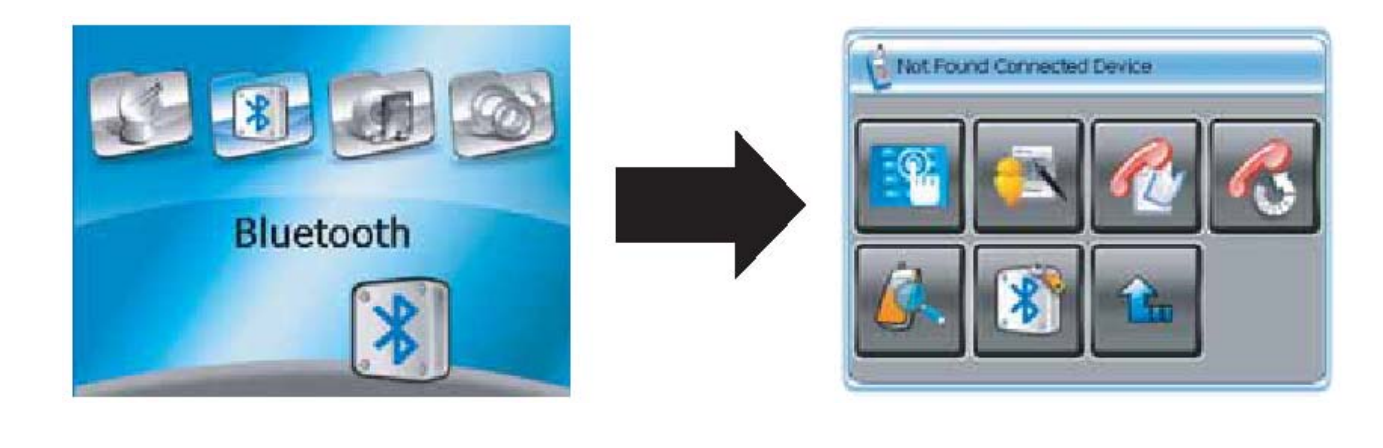

**Bluetooth manager**  Premete l'icona

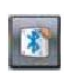

#### **Accoppiare il vostro telefono con lo Strabo**

1. Cerca periferica BT

Questo comando vi permette di ricercare tutte la periferiche disponibili nelle vicinanze dello Strabo. Premere BT Devices per iniziare la ricerca. Tutte le periferiche trovate verranno listate nel display.

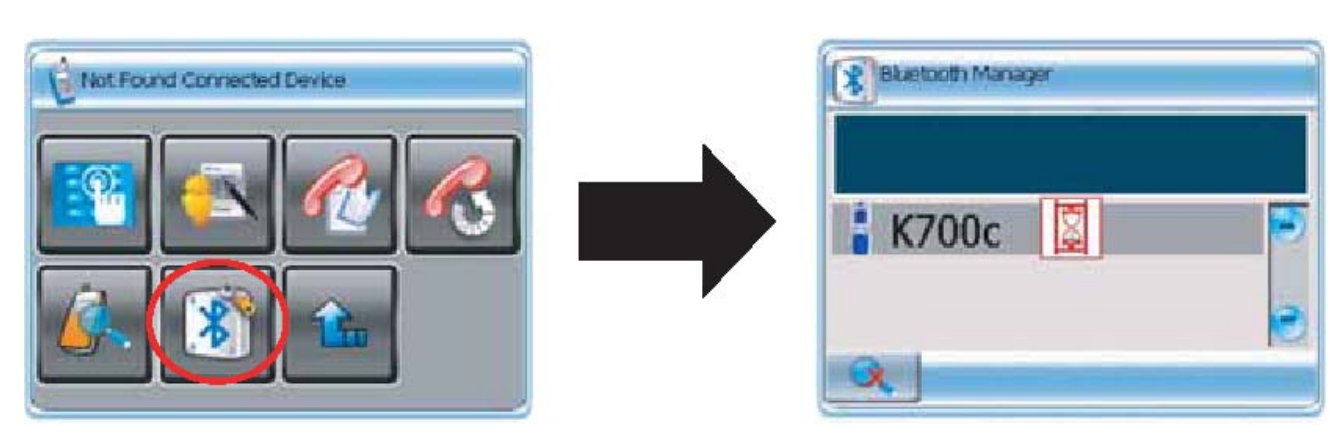

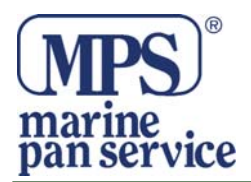

2. Accoppiare lo Strabo al telefono

Selezionate dalla lista delle periferiche disponibili la periferica che volete accoppiare e premete l'icona

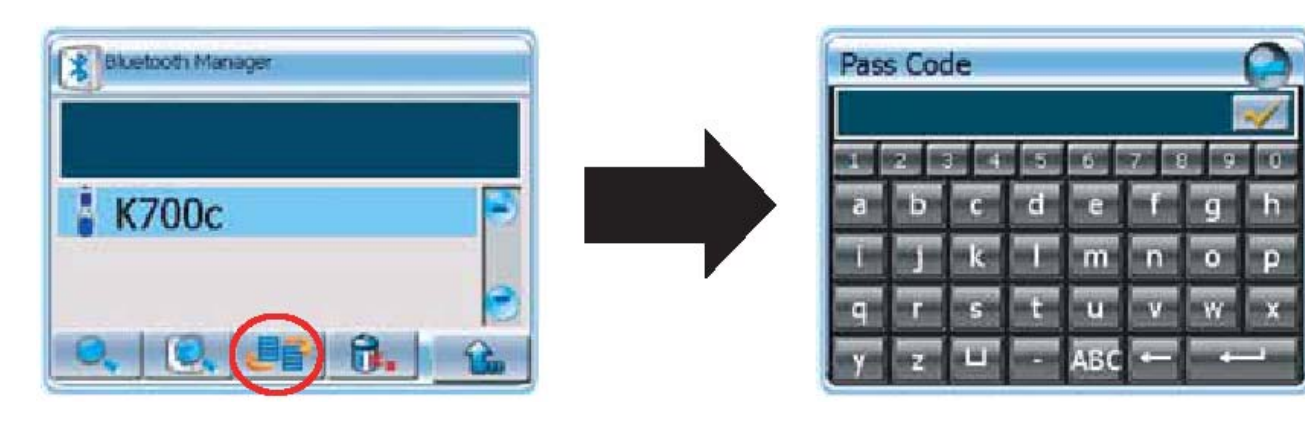

Usate la tastiera per inserire un codice (es. 1234) poi premete  $\|$   $\|$ telefono. Usare la tastiera del telefono per immettere la stessa password creata sullo Strabo

Nel Menu l'icona mostrerà che lo Strabo è ora accoppiato al telefono selezionato.

3. Attivare il profilo Bluetooth

Dopo aver accoppiato lo Stabo ed il telefono, premere l'icona **per ricercare** il profilo del telefono.

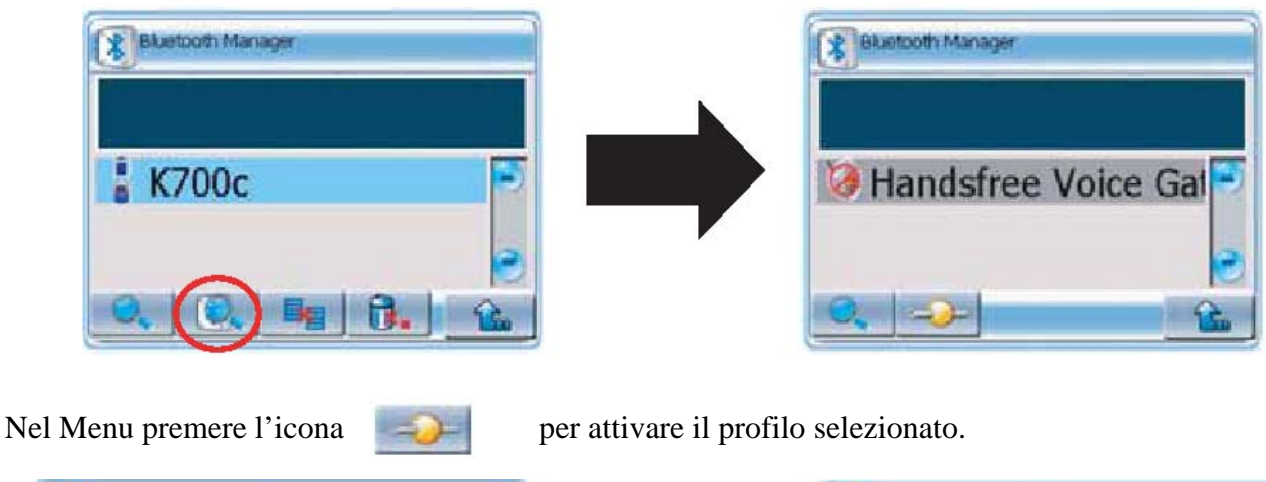

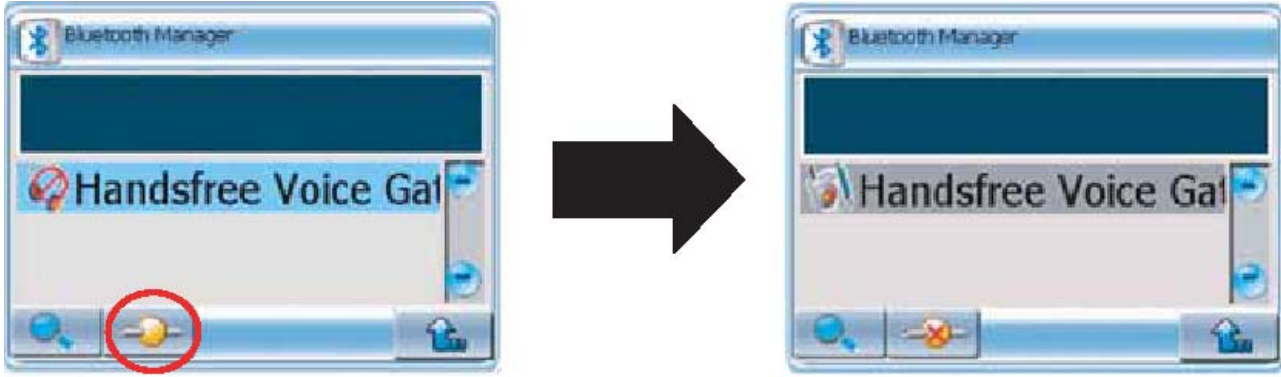

\_\_\_\_\_\_\_\_\_\_\_\_\_\_\_\_\_\_\_\_\_\_\_\_\_\_\_\_\_\_\_\_\_\_\_\_\_\_\_\_\_\_\_\_\_\_\_\_\_\_\_\_\_\_\_\_\_\_\_\_\_\_\_\_\_\_\_\_\_\_\_\_\_\_\_\_\_\_\_\_\_\_\_\_\_\_\_\_\_\_\_\_\_\_\_\_\_\_\_\_\_\_\_\_\_\_\_\_\_\_\_\_\_\_\_\_\_\_\_\_\_\_\_\_\_\_\_\_\_\_\_\_ 29

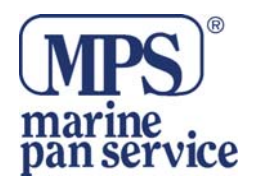

Una volta connesso con successo, vedrete un menu simile a quello nell'immagine.

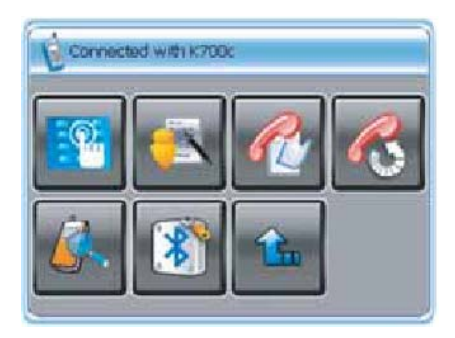

Per attivare una connessione fatta recentemente, potete usare il tasto SCORCIATOIA.

4. Disconnette lo Strabo dalla periferica

Premete l'icona **per interrompere la connessione**.

- 5. Impostazioni Bluetooth
- Nel menu, premere l'icona per entrare nel menu impostazioni.

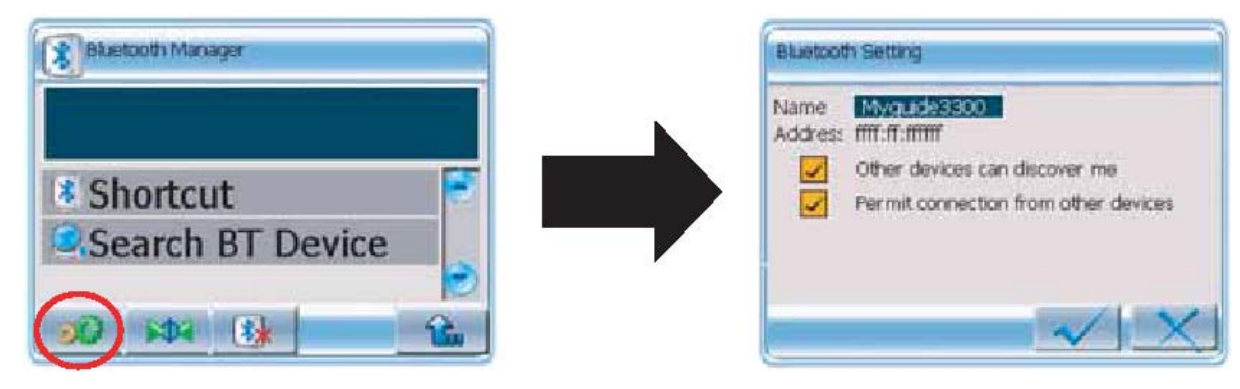

In questo menu potete abilitare le spunte nei quadrati gialli per abilitare o disabilitare i comandi relativi, premere poi per confermare o per cancellare ed uscire dal menu.

Premere l'icona per entrare nelle connessioni attive e verificare i profili.

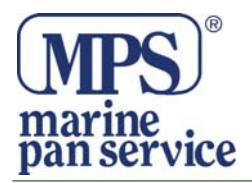

#### **Tastiera Telefonica**

La tastiera è disponibile soltanto quando lo Strabo è connesso con il telefono.

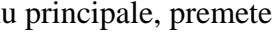

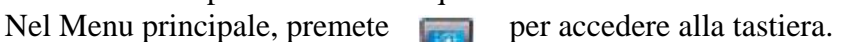

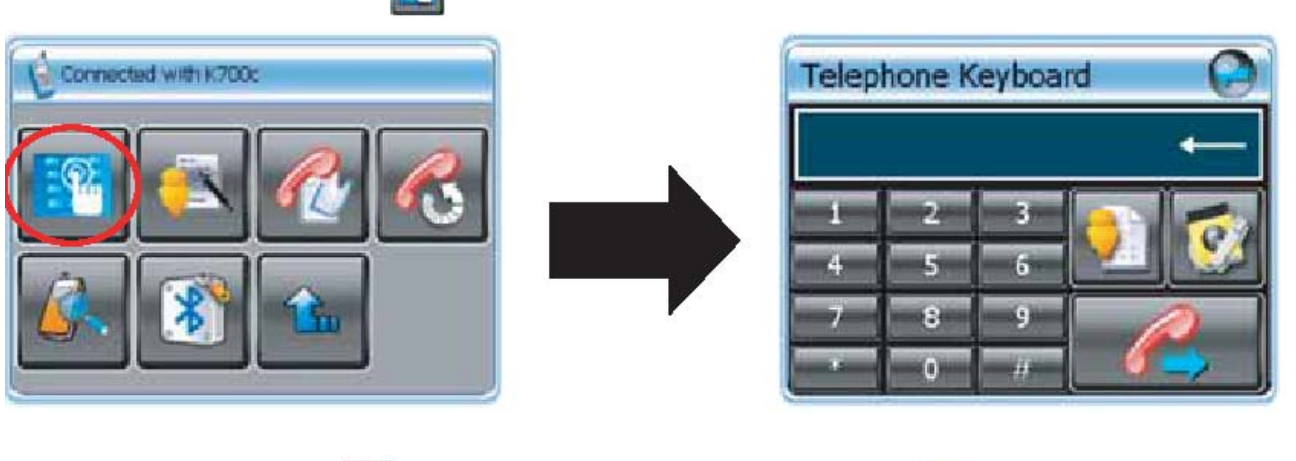

contatto.

Nel menu tastiera premete per immettere la rubrica; premere per immetter un

Usando la tastiera, immettete un numero di telefono e premete l'icona con la cornetta verde per effettuare la chiamata.

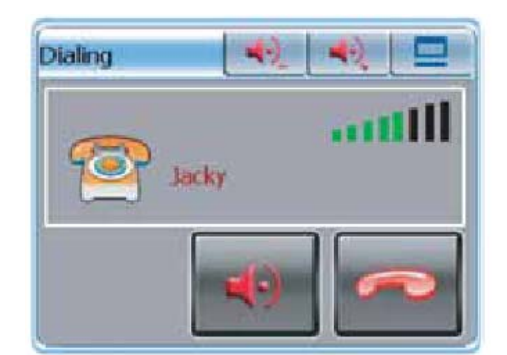

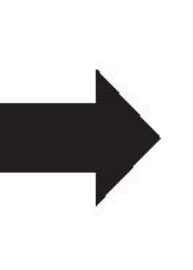

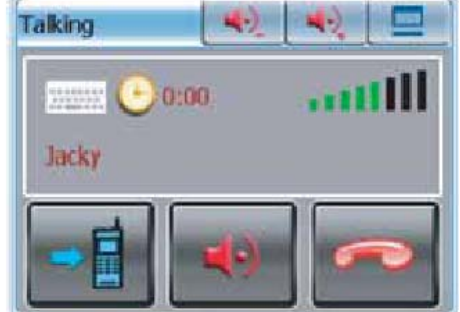

Nel menu Bluetooth , premere l'icona per immettere la rubrica.

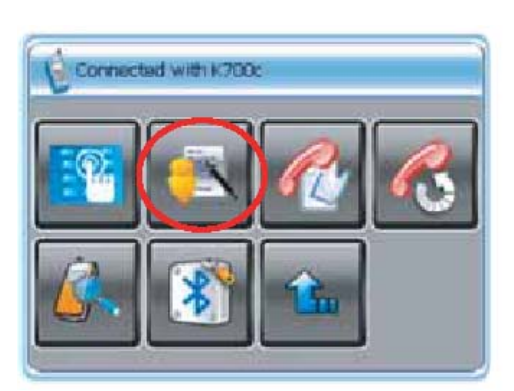

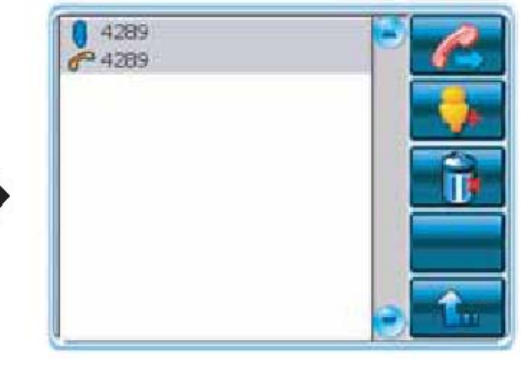

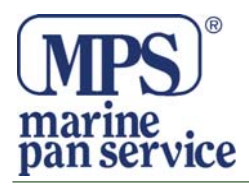

Premere poi l'icona **per aggiungere il contatto alla lista**.

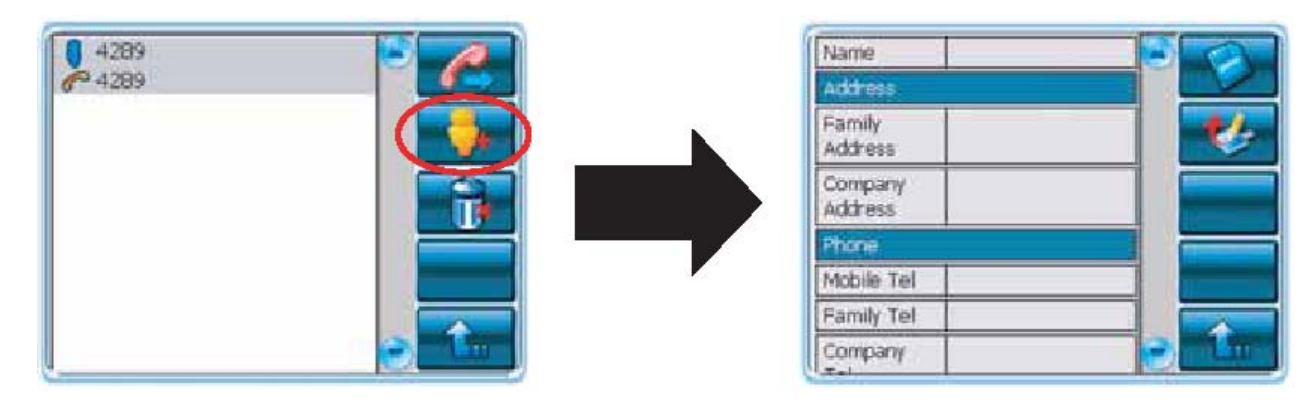

Fate doppio click nel campo che volete modificare e con l'aiuto della tastiera immettete il nome.

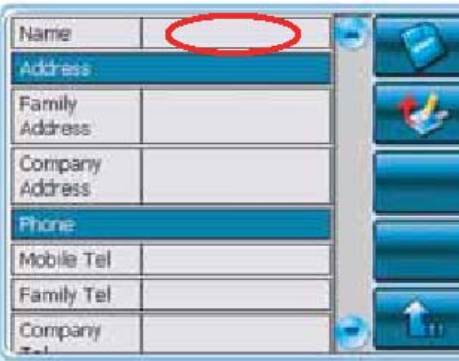

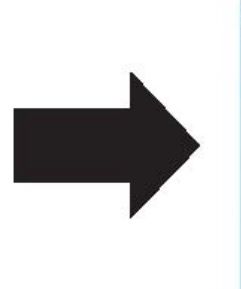

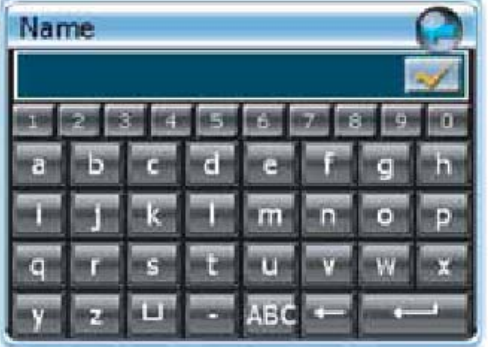

Premere <sub>per</sub> per confermare i dati immessi.

Premere l'icona per salvare le impostazioni, premete l'icona per cancellare le informazioni immesse.

#### **Chiamate Ricevute**

Nel Menu Bluetooth premete **per visualizzare l'elenco delle chiamate recenti** 

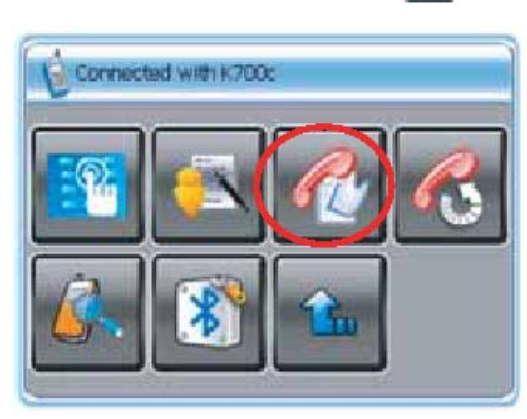

-91

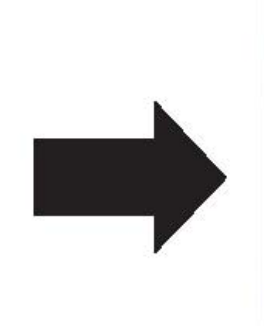

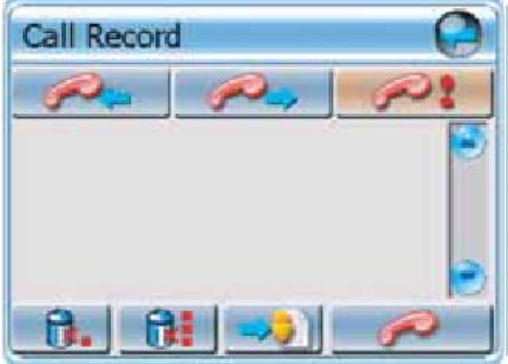

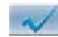

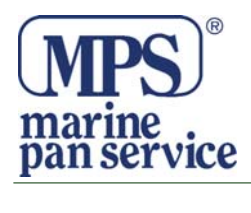

per confermare

**Call Record** 10086 1 12:03, 06/01/1999 ū

Nel Menu Bluetooth premere l'icona per richiamare l'ultimo numero

Ĥ.

#### **Attivare l'ultima Connessione**

Nel Menu Bluetooth premere l'icona per attivare l'ultima connessione fatta.

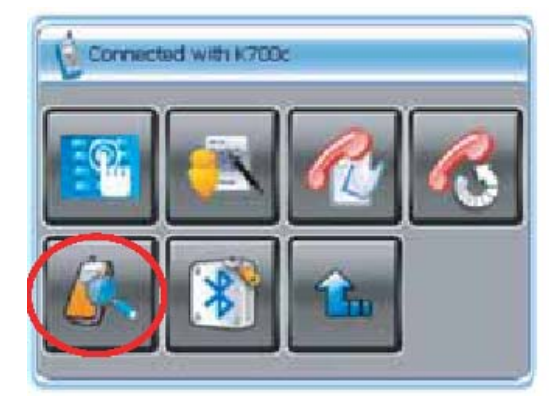

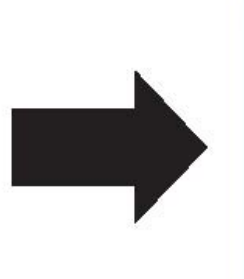

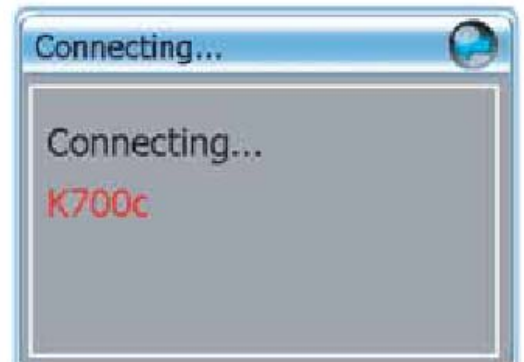

## Premere l'icona per aggiungere una voce dell'elenco alla runbrica. Premere poi

Call Record

Item stored successfully.

n

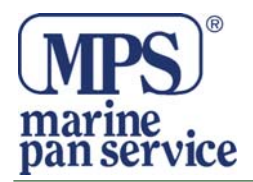

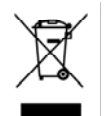

#### *INFORMAZIONE AGLI UTENTI*

*Ai sensi dell'art. 13 del Decreto Legislativo 25 luglio 2005, n. 151 "Attuazione della Direttive 2002/95/CE, 2002/96/CE e 2003/108/CE, relative alla riduzione dell'uso di sostanze pericolose nelle apparecchiature elettriche ed elettroniche, nonché allo smaltimento dei rifiuti"* 

*Il simbolo del cassonetto barrato riportato sull'apparecchiatura indica che il prodotto alla fine della propria vita deve essere raccolto separatamente dagli altri rifiuti.* 

*L'utente dovrà, pertanto, conferire l'apparecchiatura giunta a fine vita agli idonei centri di raccolta differenziata dei rifiuti elettronici ed elettrotecnici, oppure riconsegnarla al rivenditore al momento dell'acquisto di una nuova apparecchiatura di tipo equivalente, in ragione di uno a uno.* 

*L'adeguata raccolta differenziata per l'avvio successivo dell'apparecchiatura dismessa al riciclaggio, al trattamento ed allo smaltimento ambientale compatibile contribuisce ad evitare possibili effetti negativi sull'ambiente e sulla salute e favorisce il riciclo dei materiali di cui è composta l'apparecchiatura.* 

*Lo smaltimento abusivo del prodotto da parte dell'utente comporta l'applicazione delle sanzioni amministrative di cui al D.Lgs. n. 22/1997" (articolo 50 e seguenti del D.Lgs. n. 22/1997).* 

#### **Distribuito da MARINE PAN SERVICE S.R.L**

Istruzioni in lingua italiana liberamente tradotte dal manuale originale, a cui è necessario fare riferimento. Proprietà riservata MARINE PAN SERVICE S.R.L, vietata la riproduzione anche parziale senza preventivo consenso scritto della proprietaria.